# Basic Workday Delegations for UBC Law Faculty and Staff

Last updated: May 2021

Setup delegations to:

- Create Expense report (so Dan, May or Monzur can initiate <sup>a</sup> reimbursement on your behalf)
- Expense report event (for finance review/validation on expense reports created)

Please make sure the delegations are set-up per screenshot provided below, do not merge these in one single delegation action. This would also enable removal of specific delegations if there are changes in finance processes.

1. Login to Workday. In the search bar at the top, search for "my delegations"

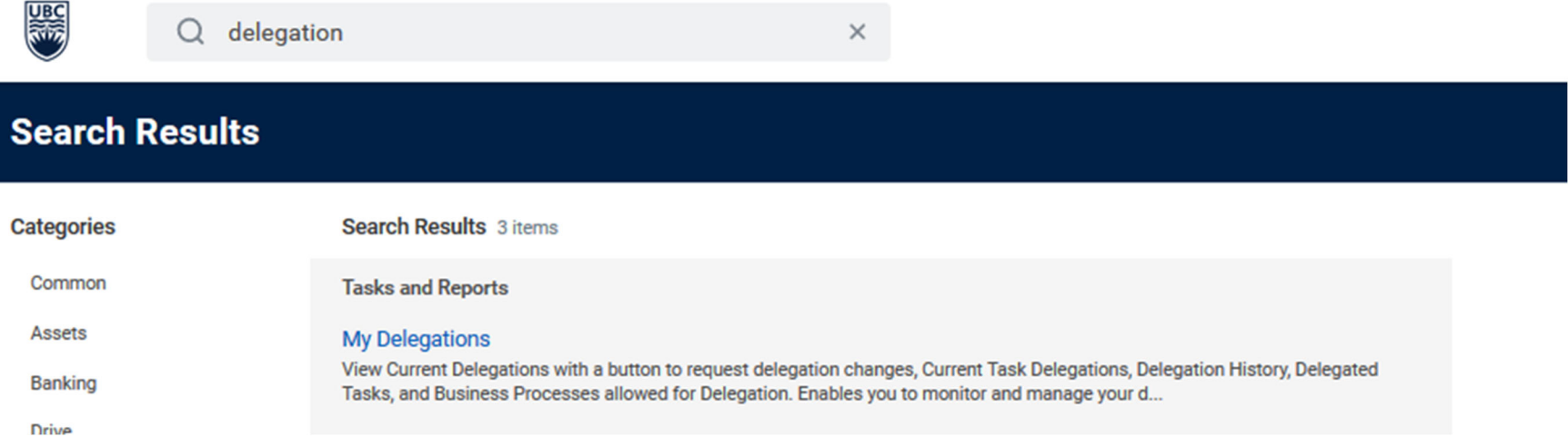

- 2. Click on *my delegations*
- 3. On the landing page, click on "manage delegations"

**Manage Delegations** 

- 4. Click on (+) sign (on the top header besides "Begin Date") to add <sup>a</sup> new delegation rule
- > Business Processes allowed for Delegation

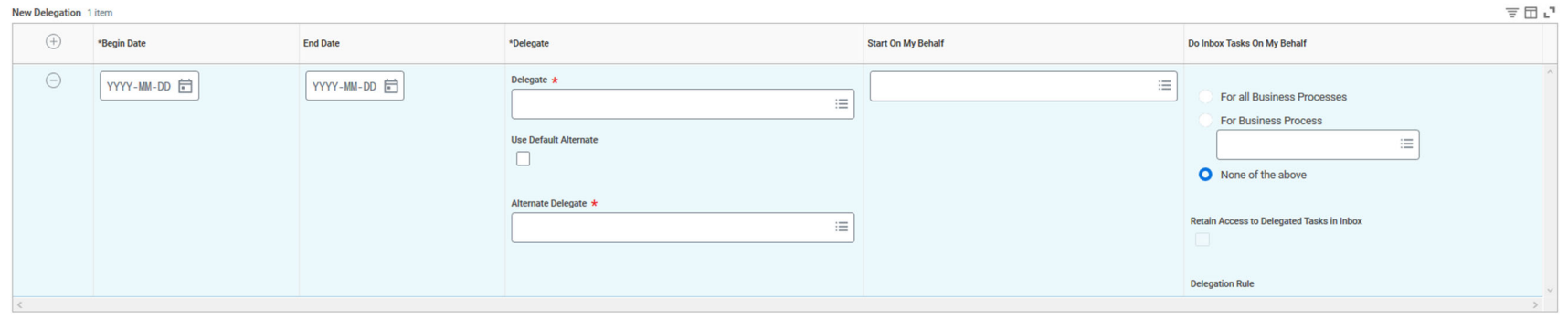

# 1. Create Expense Report Delegation

#### > Business Processes allowed for Delegation

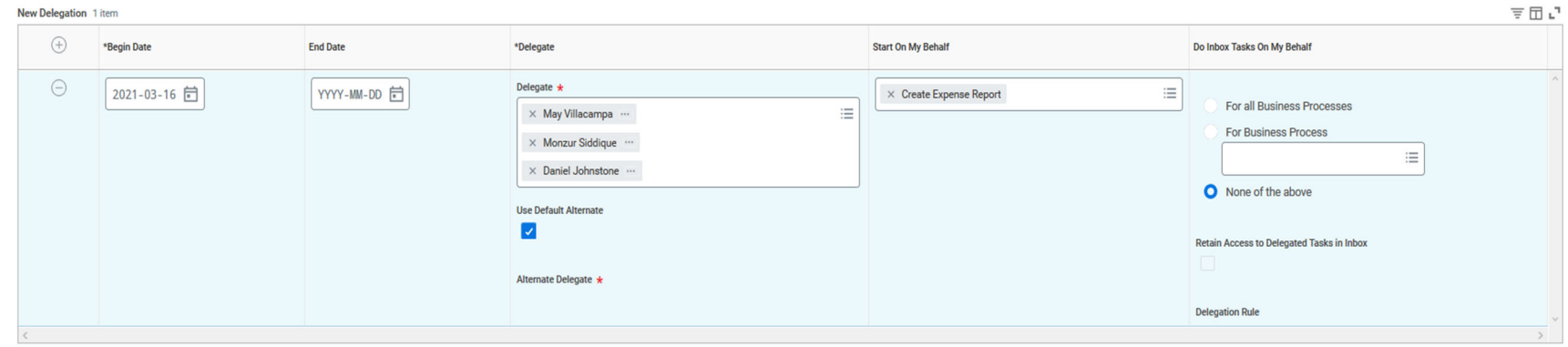

- *Begin date* should always be set to the current date
- $\bullet$ In the *delegate* field, add May Villacampa, Monzur Siddique and Daniel Johnston.
- In the *start on my behalf* field, add "create expense report".
- In the *do inbox tasks on my behalf,* select "none of the above"

## 2. Create Expense Report Event Delegation

## For Faculty

> Business Processes allowed for Delegation

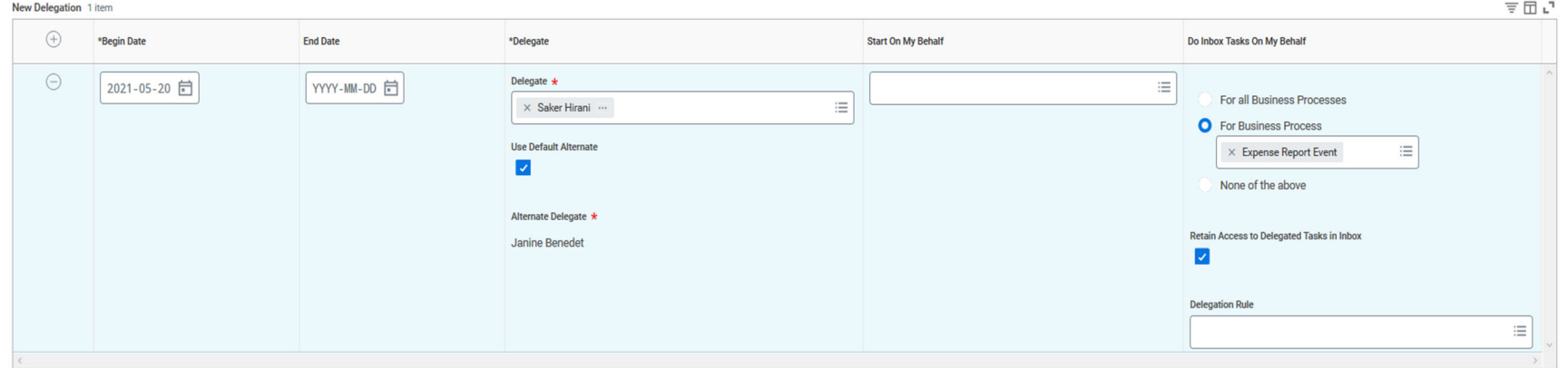

- *Begin date* should always be set to the current date
- **•** In the *delegate* field, add Saker Hirani
- $\bullet$ In the *do inbox tasks on my behalf,* select "for business process" and enter "expense report event"
- Ensure "use default alternate" and "retain access to delegated tasks in inbox" are checked

#### For Managers and Staff

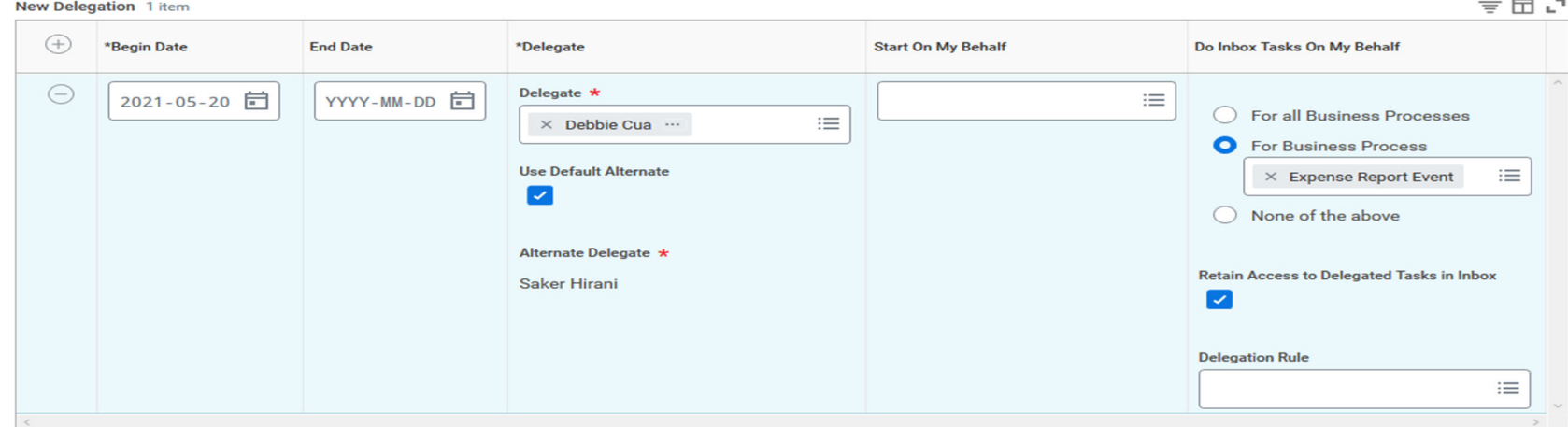

#### > Business Processes allowed for Delegation

- *Begin date* should always be set to the current date
- In the *delegate* field, add Debbie Cua
- In the *do inbox tasks on my behalf,* select "for business process" and enter "expense report event"
- Ensure "use default alternate" and "retain access to delegated tasks in inbox" are checked

### Save Delegations

Click submit (2x) to save and activate the delegations

Please note that Debbie Cua will show up as alternate delegate in some of the delegation lines – it is not evident in the screenshot below as *screenshot was captured using Debbie's WD access for the screenshot*